# USER MANUAL – HOW TO EXPORT COURSES/ROTATIONS

# TARGET AUDIENCE: ADMINISTRATORS

Updated August 24, 2023

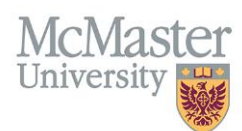

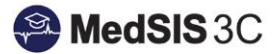

## Exporting Courses/Rotations

To export courses/rotations, you must access the Learner Schedule. Click on the menu item called Course/Rotation Schedule. Then click on Learner Schedule.

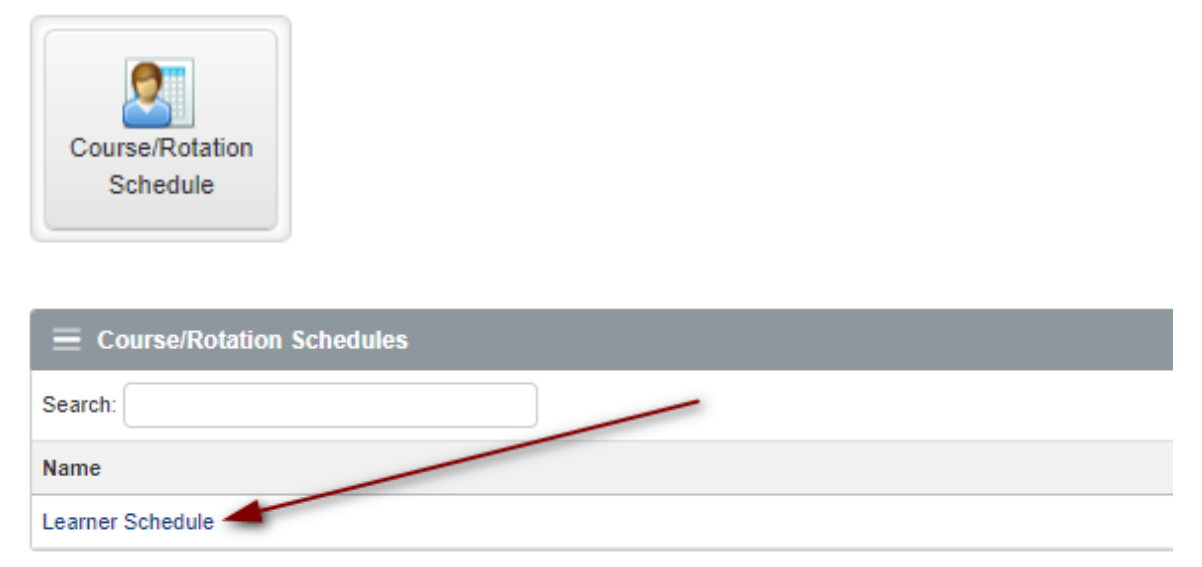

**Step 1**: Use the "Learners" and "Rotations" filters to refine which courses/rotations are appearing in the schedule.

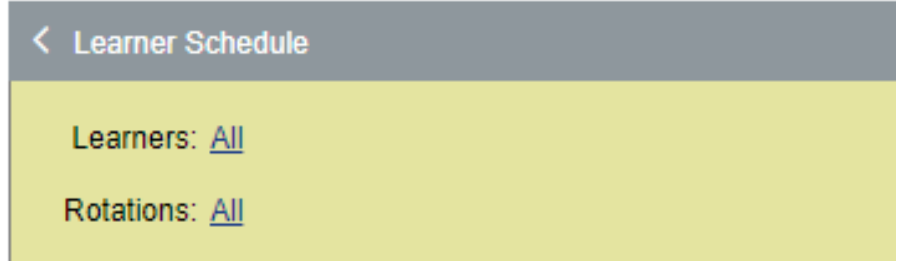

**Step 2:** Click on the 3 dots located on the right-hand side of the yellow filter panel and select either:

- 1. Export
- 2. Export Details.

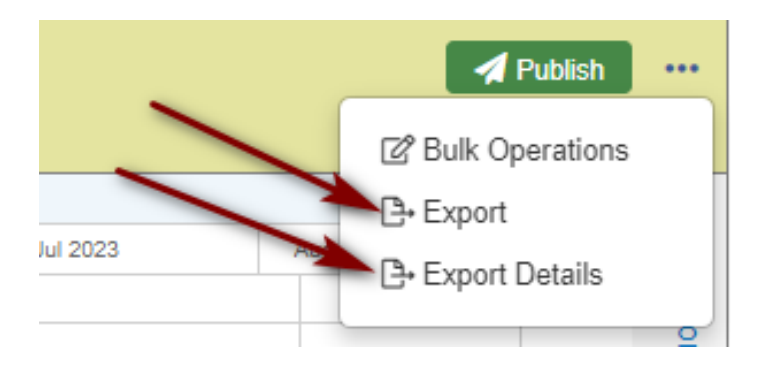

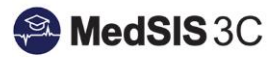

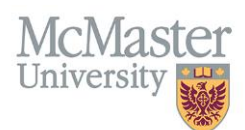

#### Export vs. Export Details:

#### 1. Export – creates a rotation schedule within excel.

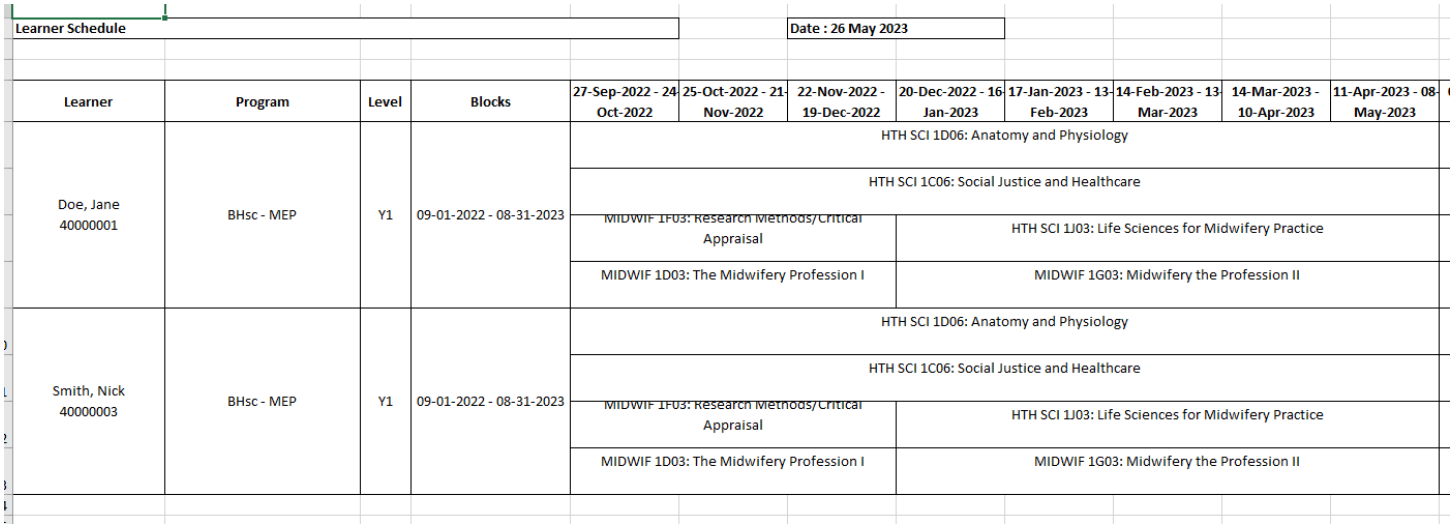

#### 2. Export Details – Exports the rotation details into an excel sheet, where the data can be manipulated.

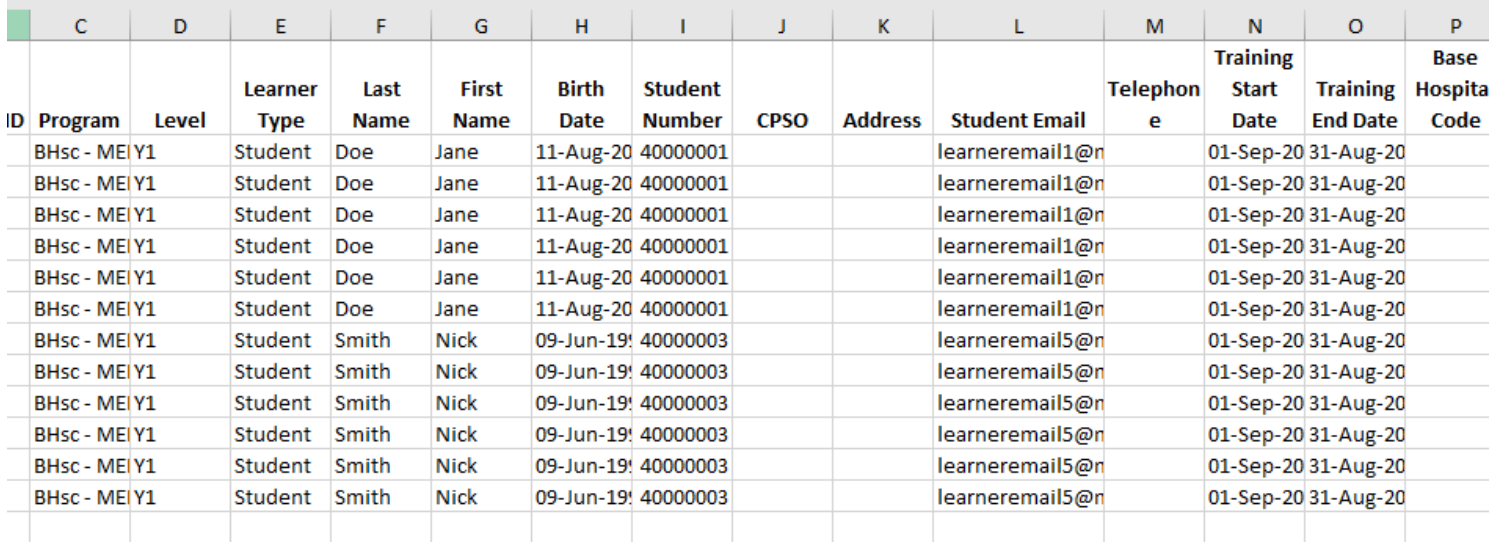

**Step 2:** The icon beside the selected action will spin, indicating the files are being generated. Please wait a few moments for the reports to be built. The more data in the report, the longer it may take. Once done, the file will open in excel.

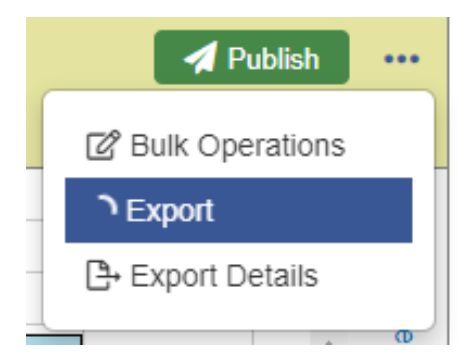

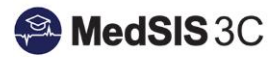

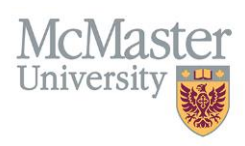

### *QUESTIONS?*

If you have any questions or difficulties with this process, please submit them through our ticketing system.

To submit a ticket, please visit [medsishelp.mcmaster.ca](http://medsishelp.mcmaster.ca/)

User Guide: [How to Submit a Ticket](https://healthsci.mcmaster.ca/docs/librariesprovider30/default-document-library/how-to-submit-a-medsis-support-ticket-(jira).pdf)